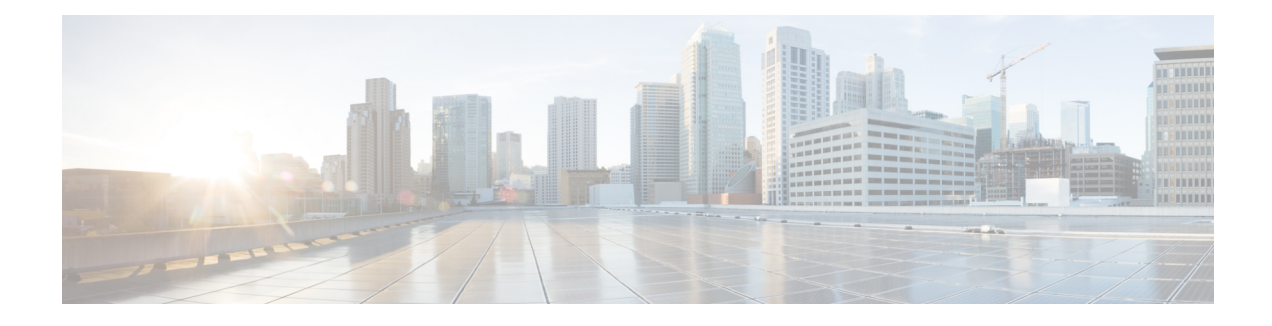

# **Wireless Guest Access**

- [Wireless](#page-0-0) Guest Access, on page 1
- Load Balancing Among Multiple Guest [Controllers,](#page-4-0) on page 5
- Guidelines and [Limitations](#page-4-1) for Wireless Guest Access, on page 5
- [Configure](#page-5-0) Mobility Tunnel for Guest Access (GUI), on page 6
- [Configure](#page-5-1) Mobility Tunnel for Guest Access (CLI), on page 6
- [Configuring](#page-5-2) Guest Access Policy (GUI), on page 6
- [Configuring](#page-6-0) Guest Access Policy (CLI), on page 7
- Viewing Guest Access Debug [Information](#page-8-0) (CLI), on page 9
- Verifying Wireless Guest Access [Enablement](#page-8-1) , on page 9
- [Configure](#page-8-2) Guest Access Using Different Security Methods, on page 9

# <span id="page-0-0"></span>**Wireless Guest Access**

The Wireless Guest Access feature addresses the need to provide internet access to guests in a secure and accountable manner. The implementation of a wireless guest network uses the enterprise's existing wireless and wired infrastructure to the maximum extent. This reduces the cost and complexity of building a physical overlay network. Wireless Guest Access solution comprises of two controllers - a Guest Foreign and a Guest Anchor. An administrator can limit bandwidth and shape the guest traffic to avoid impacting the performance of the internal network.

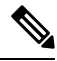

**Note**

- When a client joins through a capwap tunnel from an AP, the RADIUS NAS-Port-Type is set as "wireless" 802.11". Here, Point of Attachment (PoA) and Point of Presence (PoP) is the same.
	- When a client joins through a mobility tunnel, the RADIUS NAS-Port-Type is set as "virtual". Here, PoA is the Foreign controller and PoP is the Anchor controller as the client is anchored. For information on the standard types, see the following link:

<https://www.iana.org/assignments/radius-types/radius-types.xhtml#radius-types-13>

Wireless Guest Access feature comprises the following functions:

• Guest Anchor controller is the point of presence for a client.

- Guest Anchor Controller provides internal security by forwarding the traffic from a guest client to a Cisco Wireless Controller in the demilitarized zone (DMZ) network through the anchor controller.
- Guest Foreign controller is the point of attachment of the client.
- Guest Foreign Controller is a dedicated guest WLAN or SSID and is implemented throughout the campus wireless network wherever guest access is required. A WLAN with mobility anchor (guest controller) configured on it identifies the guest WLAN.
- Guest traffic segregation implements Layer 2 or Layer 3 techniques acrossthe campus network to restrict the locations where guests are allowed.
- Guest user-level QoS is used for rate limiting and shaping, although it is widely implemented to restrict the bandwidth usage for a guest user.
- Access control involves using embedded access control functionality within the campus network, or implementing an external platform to control guest access to the Internet from the enterprise network.
- Authentication and authorization of guests that are based on variables, including date, duration, and bandwidth.
- An audit mechanism to track who is currently using, or has used, the network.
- A wider coverage is provided by including areassuch aslobbies and other common areasthat are otherwise not wired for network connectivity.
- The need for designated guest access areas or rooms is removed.

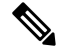

**Note** To use IRCM with AireOS in your network, contact Cisco TAC for assistance.

#### **Table 1: Supported Controllers**

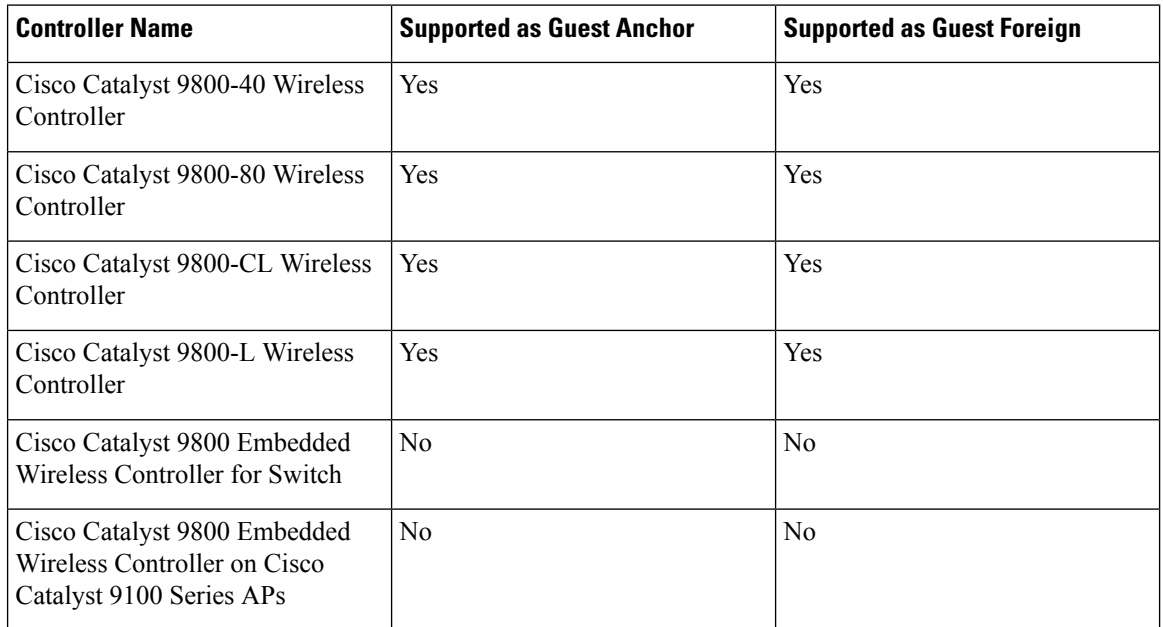

Following is a list of features supported by Cisco Guest Access:

#### **Supported Features**

- Sleeping Clients
- FQDN
- AVC (AP upstream and downstream)
- Native Profiling
- Open Authentication
- OpenDNS
- Supported Security Methods:
	- MAB Central Web Authentication (CWA)
	- Local Web Authentication (LWA)
	- LWA on MAB Failure
	- $802.1x + CWA$
	- 802.1x
	- PSK
	- $802.1x + LWA$
	- PSK + CWA
	- PSK + LWA
	- iPSK + CWA
- SSID QoS Upstream and Downstream (Foreign)
- AP/ Client SSO
- Static IP Roaming
- Client IPv6
- Roaming across controllers
- RADIUS Accounting

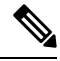

- In a guest access scenario, accounting is always performed at the foreign controller for all authentication methods. **Note**
	- QoS: Client-Level Rate Limiting
	- Guest Anchor Load Balancing
	- Workgroup Bridges (WGB)

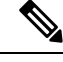

**Note** To enable the controller to support multiple VLANs from a WGB, use **wgb vlan** command.

## **Foreign Map Overview**

Guest Access supports Foreign Map using Policy Profile and WLAN Profile configuration models in Cisco Catalyst 9800 Series Wireless Controller.

Foreign Map support in Cisco Catalyst 9800 Series Wireless Controller is achieved with the following policy profile and WLAN profile config model.

- Guest Foreign commands:
	- **Foreign1: wlanProf1 PolicyProf1**
	- **Foreign2: wlanProf2 PolicyProf2**
- Guest Anchor commands:
	- **wlanProf1, wlanProf2**
	- **PolicyProf1: Vlan100 - subnet1**
	- **PolicyProf2: Vlan200 - subnet2**

#### **Foreign Map Roaming**

Configure two different WLAN profiles on the two Guest Foreigns and seamless roaming is not allowed between them. This is expected configuration. However, seamless roaming is allowed if the same WLAN profile is configured on two Guest Foreigns, but it prevents Foreign Map feature from working.

## **Wireless Guest Access: Use Cases**

The wireless guest access feature can be used to meet different requirements. Some of the possibilities are shared here.

#### **Scenario One: Providing Secured Network Access During Company Merger**

This feature can be configured to provide employees of **company A** who are visiting **company B** to access company A resources on company B network securely.

#### **Scenario Two: Shared Services over Existing Setup**

Using this feature, you can provide multiple services using multiple vendors piggy backing on the existing network. A company can provide services on an SSID which is anchored on the existing controller. This is while the existing service continues to serve over the same controller and network.

# <span id="page-4-0"></span>**Load Balancing Among Multiple Guest Controllers**

- You can configure export anchors to load balance large guest client volumes. For a single export foreign guest WLAN configuration, up to 72 controllers are allowed. To configure mobility guest controllers, use **mobility anchor** *ip address*.
- You can specify primary anchors with priority (1,3) and choose another anchor as backup in case of failure.
- In a multi-anchor scenario, when the primary anchor goes down, the clients get disconnected from the primary anchor and joins the secondary anchor.

# <span id="page-4-1"></span>**Guidelines and Limitations for Wireless Guest Access**

- Match the security profiles under WLAN on both Guest Foreign, and Guest Anchor.
- Match the policy profile attributes such as NAC and AAA Override on both Guest Foreign, and Guest Anchor controllers.
- On Export Anchor, the WLAN profile name and Policy profile name is chosen when a client joins at runtime and the same should match with the Guest Foreign controller.

## **Troubleshooting IPv6**

When a guest export client cannot get a routable IPv6 address through SLAAC or cannot pass traffic when the IPv6 address is learned through DHCPv6, you can use the following workarounds:

- On IPv6 Routers: You can work around the RA multicast to unicast conversion by modifying behavior on the IPv6 gateway. Depending on the product, this may be the default behavior or may require configuration.
	- On Cisco IPv6 Routers
		- Cisco Nexus platform: Has solicited unicast RA enabled by default to help with wireless deployment.
		- Cisco IOS-XE platform: Use the following configuration command to turn on unicast RA to help with wireless deployment:

#### **ipv6 nd ra solicited unicast**

• On non-Cisco IPv6 Routers: If non-Cisco network devices do not support configuration command to enable solicited unicast RA then a work around does not exist.

# <span id="page-5-0"></span>**Configure Mobility Tunnel for Guest Access (GUI)**

#### **Procedure**

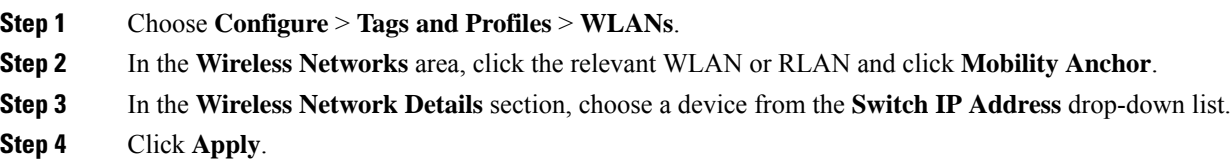

# <span id="page-5-1"></span>**Configure Mobility Tunnel for Guest Access (CLI)**

Follow the procedure given below to configure a mobility tunnel.

#### **Procedure**

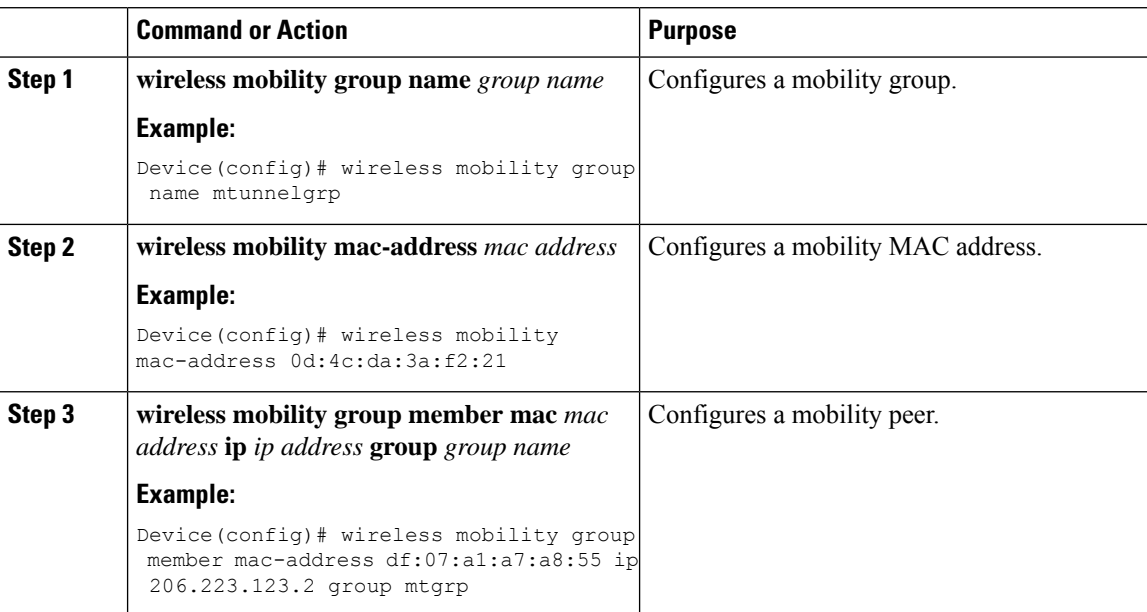

# <span id="page-5-2"></span>**Configuring Guest Access Policy (GUI)**

#### **Procedure**

**Step 1** Choose **Configuration** > **Tags & Profiles** > **Policy**.

**Step 2** Click **Add**.

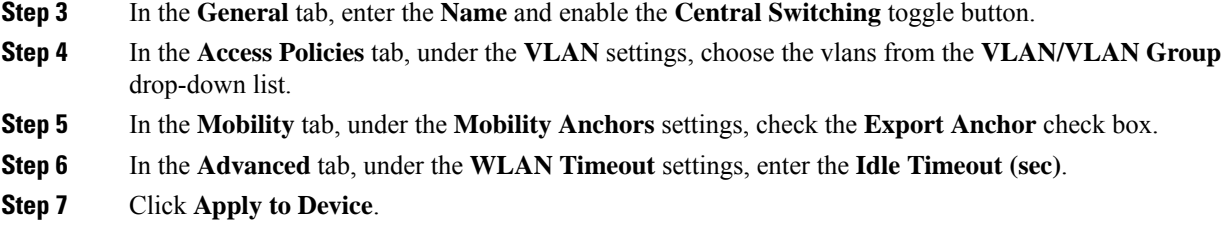

# <span id="page-6-0"></span>**Configuring Guest Access Policy (CLI)**

Follow the procedure given below to create and configure the guest access profile policy. Alternately, you may use the existing default policy profile after configuring the mobility anchor to that policy.

You can only configure anchors which are peers. Ensure that the IP address that is used is a mobility peer and is included in the mobility group. The system shows an invalid anchor IP address error message when any other IP address is used.

To delete the mobility group, ensure that the mobility peer which is also a mobility anchor is removed from the policy profile.

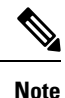

• No payload is sent to Guest Foreign to display the VLAN.

• To avoid a client exclusion from occurring due to VLAN, Cisco Catalyst 9800 Series Controllers need to define VLAN along with the associated name being pushed from ISE.

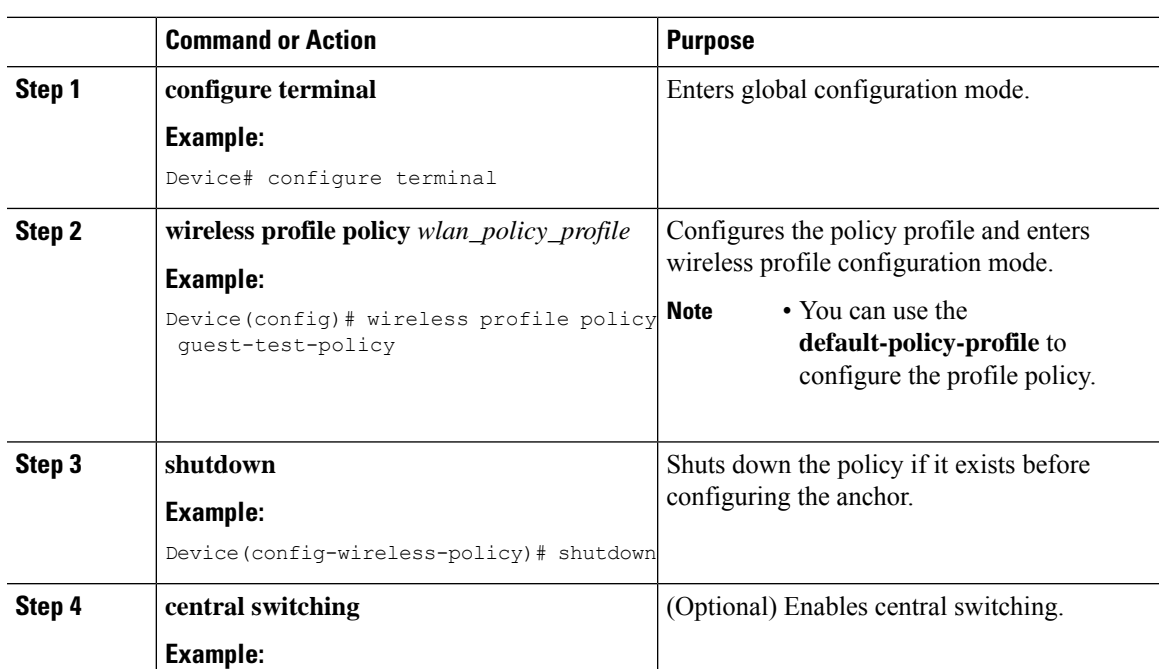

I

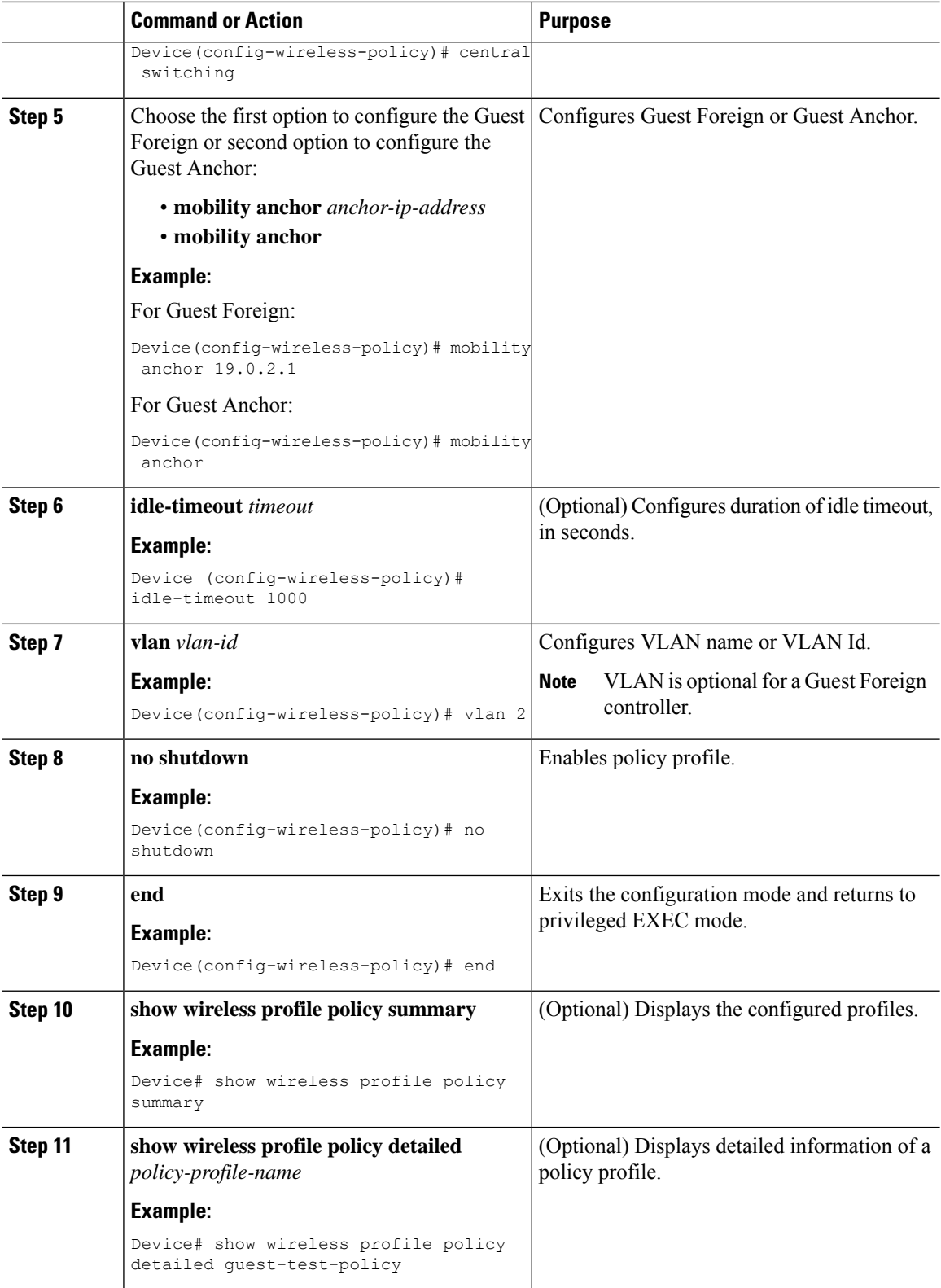

# <span id="page-8-0"></span>**Viewing Guest Access Debug Information (CLI)**

• To display client level detailed information about mobility state and the anchor IP address, use the following command:.

**show wireless client mac-add** *mac-address* **detail**

• To display the client mobility statistics, use the following command:

**show wireless client mac-address** *mac-address* **mobility statistics**

- To display client level roam history for an active client in sub-domain, use the following command: **show wireless client mac-address** *mac-address* **mobility history**
- To display detailed parameters of a given profile policy, use the following command: **show wireless profile policy detailed** *policy-name*
- To display the global level summary for all mobility messages, use the following command: **show wireless mobility summary**
- To display the statistics for the Mobility manager, use the following command: **show wireless stats mobility**

# <span id="page-8-1"></span>**Verifying Wireless Guest Access Enablement**

To check if wireless guest access is enabled, run the following command.

```
Device# show platform hardware chassis active qfp feature sw client vlan all
 -------------------------------------------------------------
Vlan : 666
Learning Enabled : true
DHCPSN Enabled : true
Non IP Multicast Enabled : false
Broadcast Enabled : false
Wireless Passive Client Enabled : false
Guest-Lan Enabled : true
MTU : 65535
Input UIDB : 65503
Output UIDB : 65497
Flood List : 0XB8658A0
```
# <span id="page-8-2"></span>**Configure Guest Access Using Different Security Methods**

The following sections provide information about the following:

## **Open Authentication**

To configure the guest access with open authentication, follow the steps:

- **1.** Configuring the WLAN Profile
- **2.** #unique\_1612

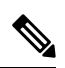

**Note** No tag is required unless AVC is enabled.

### **Configure a WLAN Profile for Guest Access with Open Authentication (GUI)**

#### **Procedure**

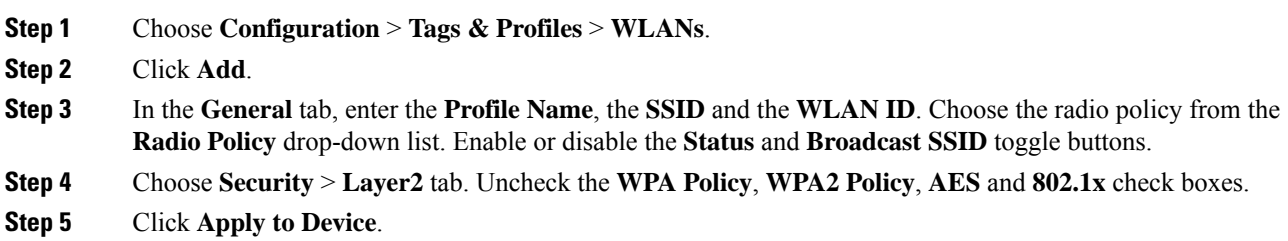

### **Configure a WLAN Profile For Guest Access with Open Authentication (CLI)**

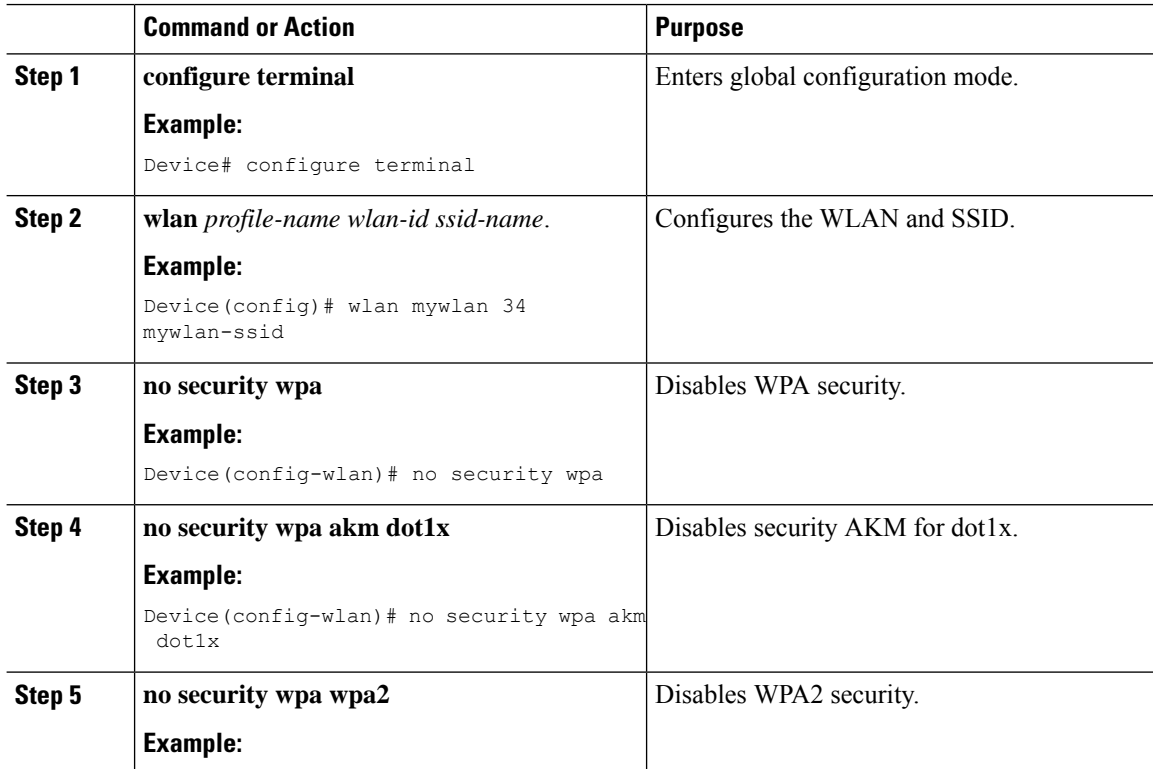

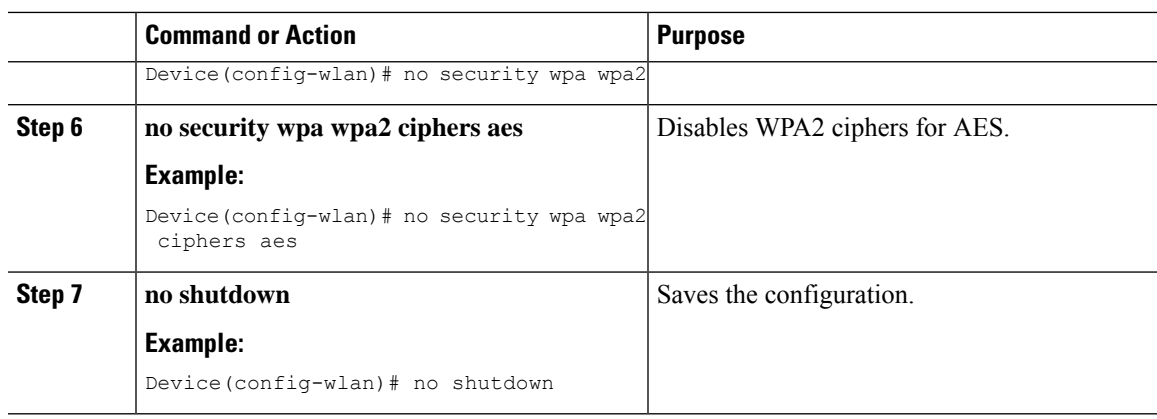

## **Configuring a Policy Profile**

 $\mathbf{l}$ 

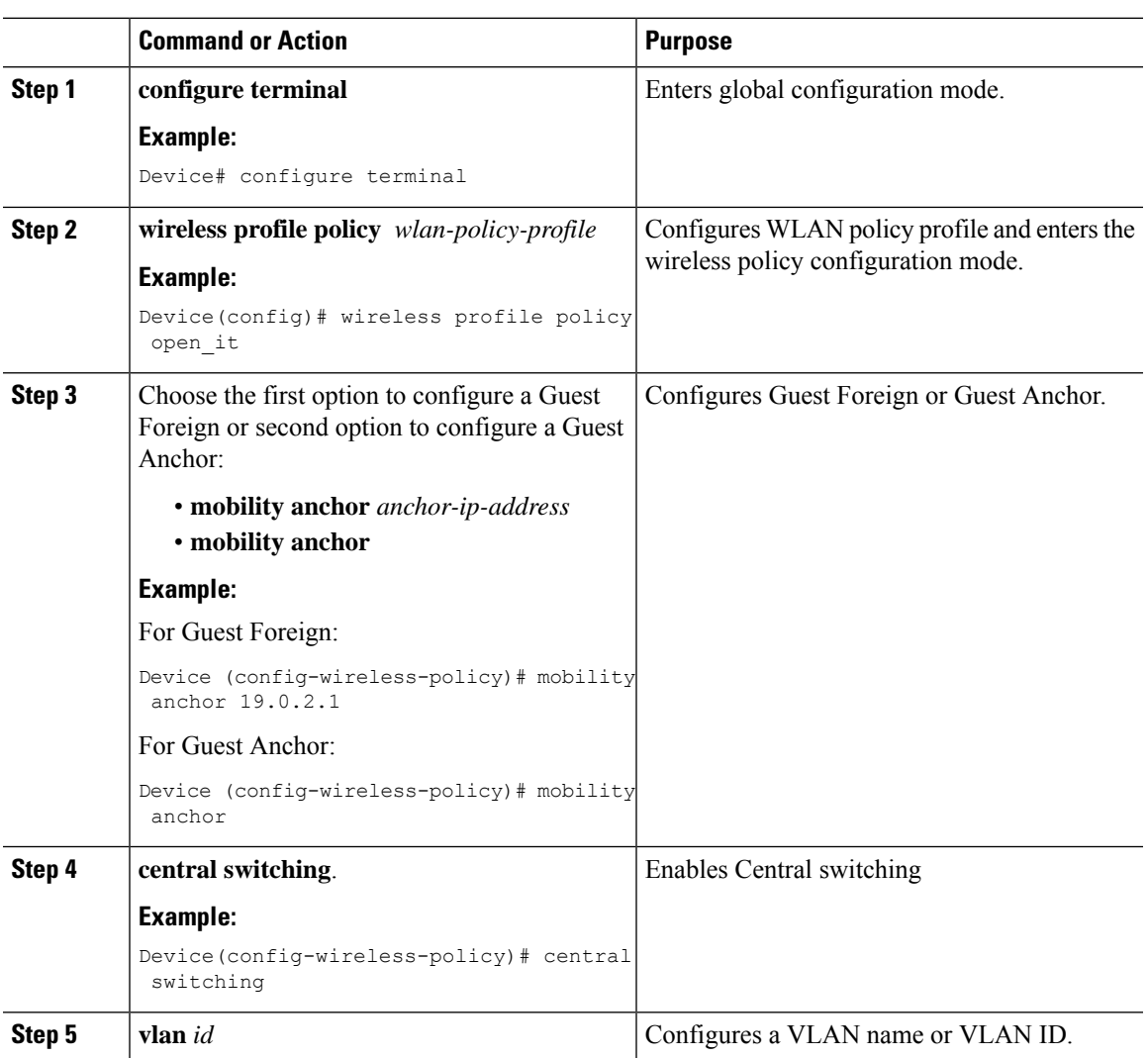

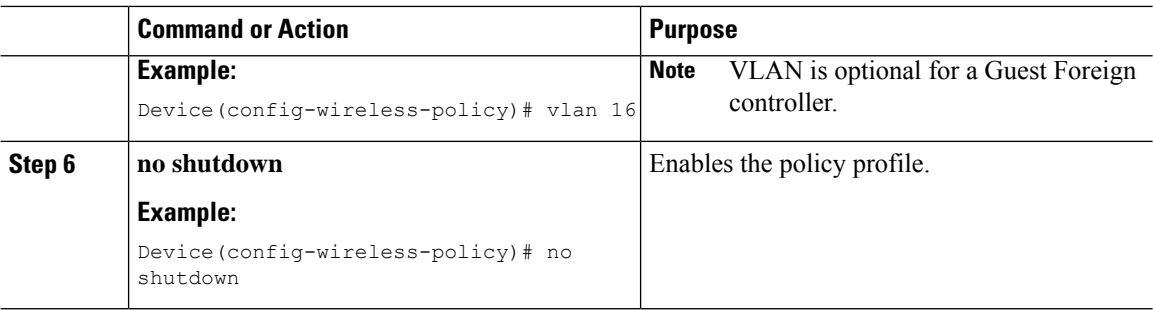

## **Local Web Authentication**

To configure LWA, follow these steps:

- **1.** Configure a [Parameter](#page-11-0) Map (CLI)
- **2.** Configure a WLAN Profile for Guest Access with Local Web [Authentication](#page-12-0) (CLI)
- **3.** Applying Policy Profile on a WLAN
- **4.** Configure an AAA Server for Local Web [Authentication](#page-13-0) (CLI)

### **Configure a Parameter Map (GUI)**

#### **Procedure**

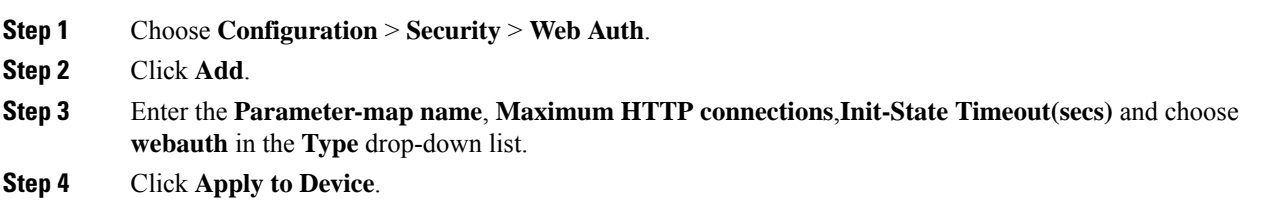

### <span id="page-11-0"></span>**Configure a Parameter Map (CLI)**

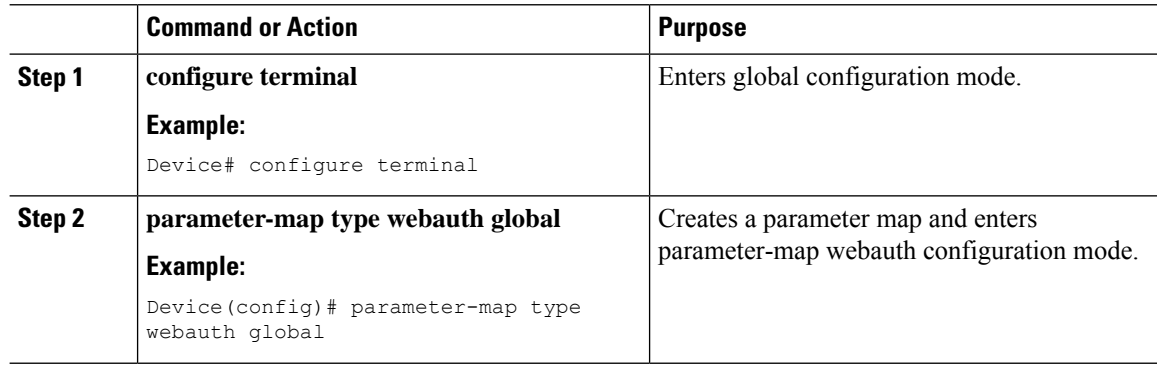

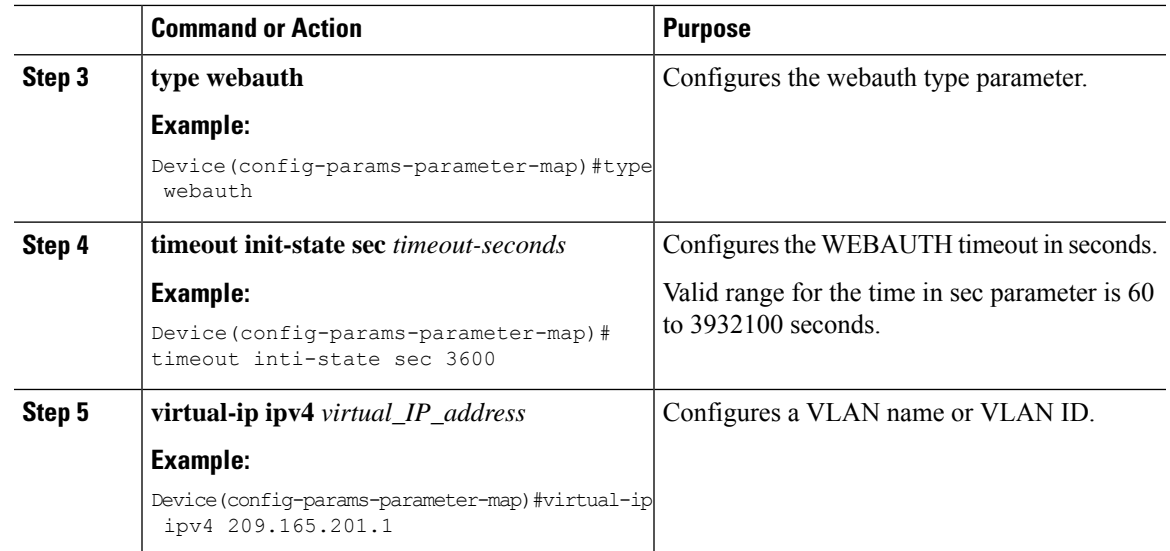

## **Configure a WLAN Profile for Guest Access with Local Web Authentication (GUI)**

#### **Procedure**

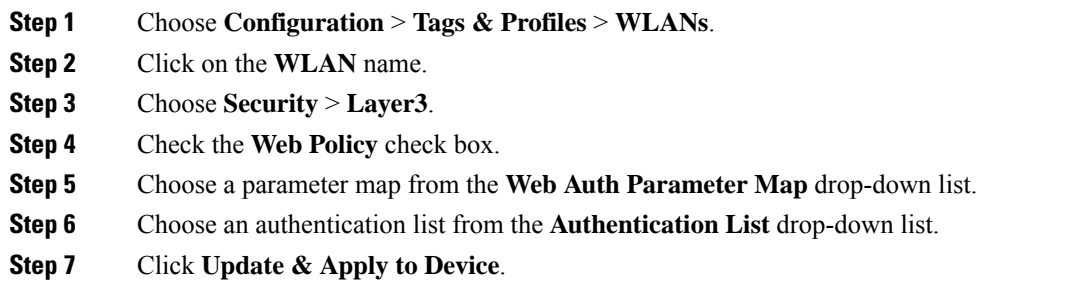

## <span id="page-12-0"></span>**Configure a WLAN Profile for Guest Access with Local Web Authentication (CLI)**

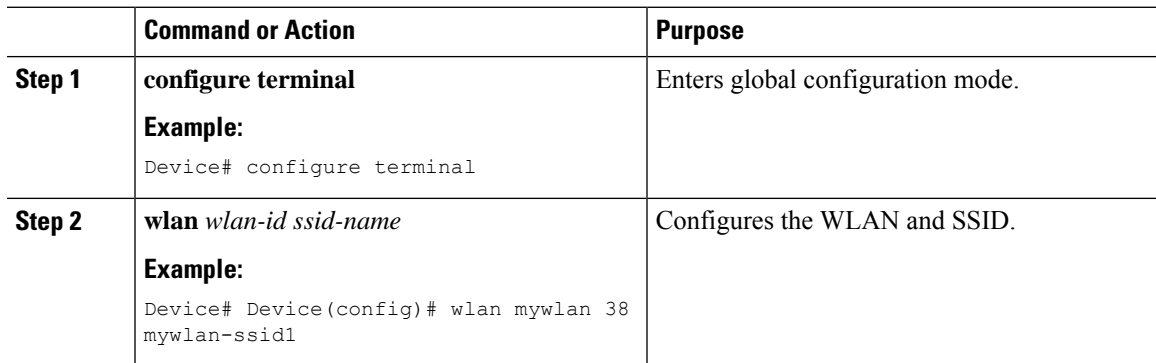

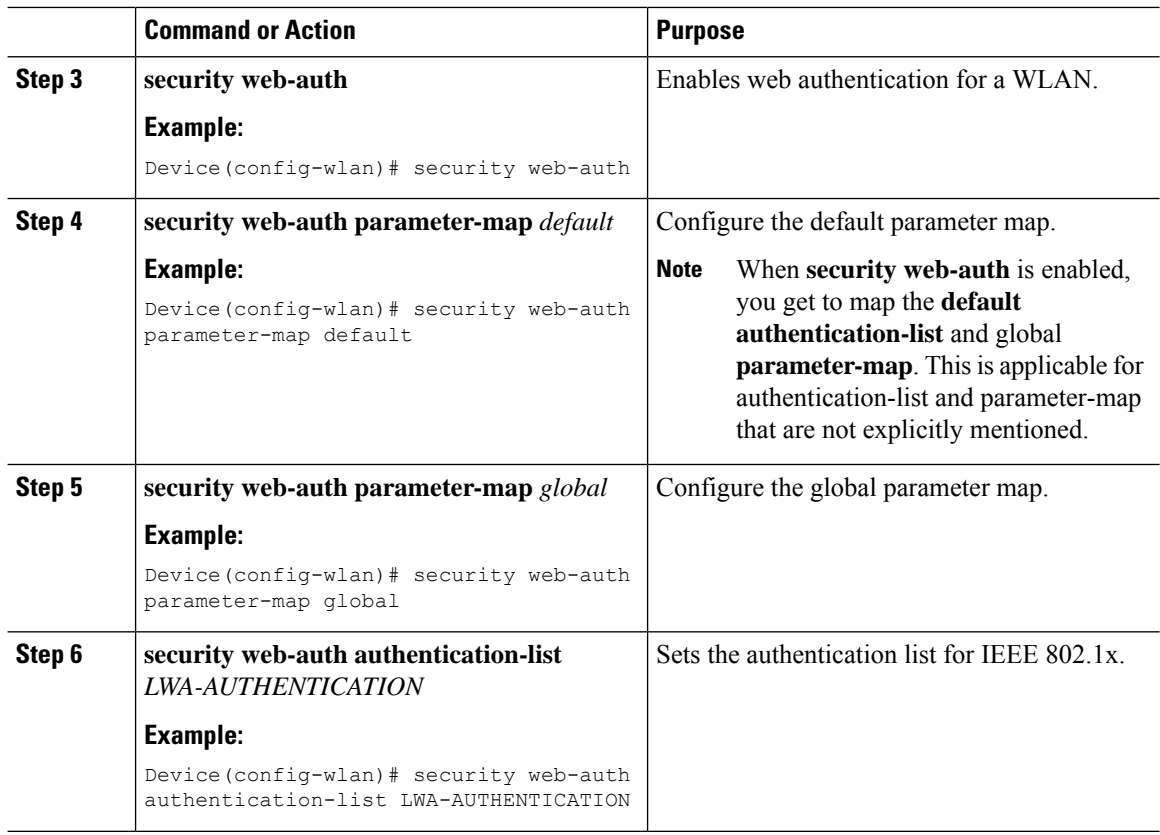

## **Configure an AAA Server for Local Web Authentication (GUI)**

#### **Procedure**

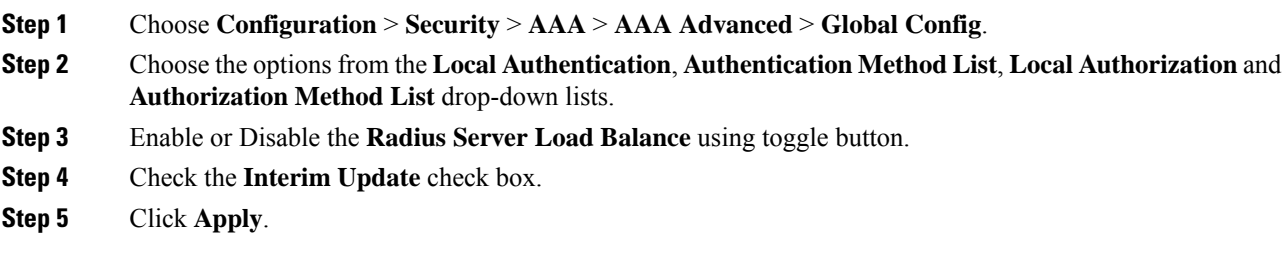

### <span id="page-13-0"></span>**Configure an AAA Server for Local Web Authentication (CLI)**

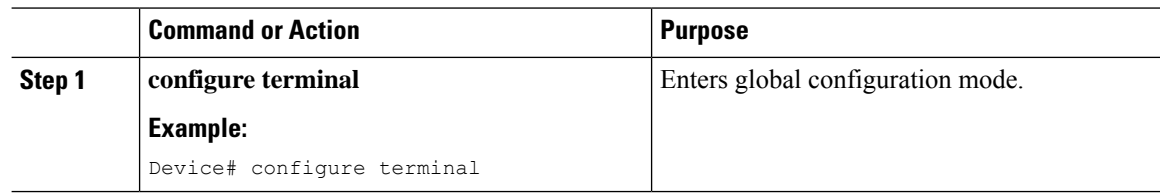

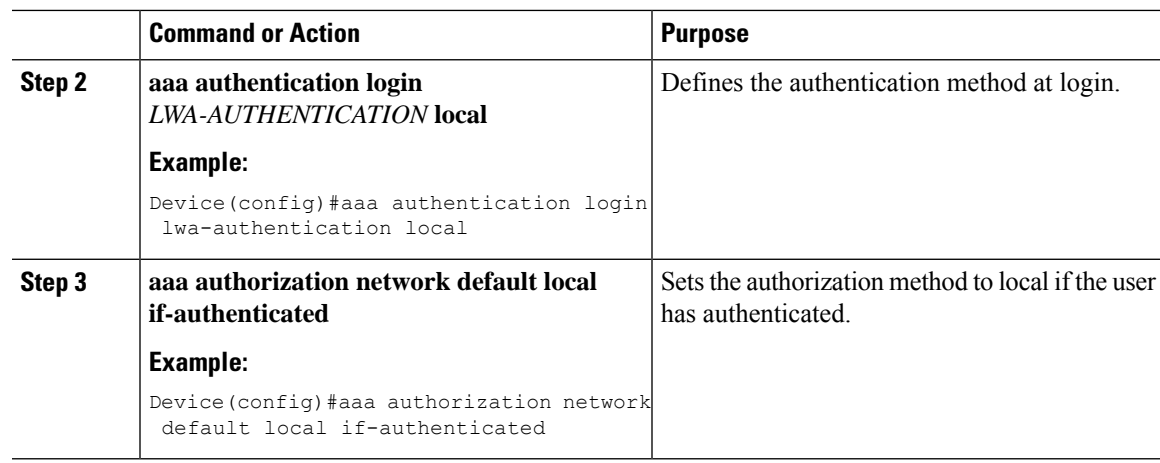

## **Global Configuration**

Follow the procedure given below for global configuration:

#### **Procedure**

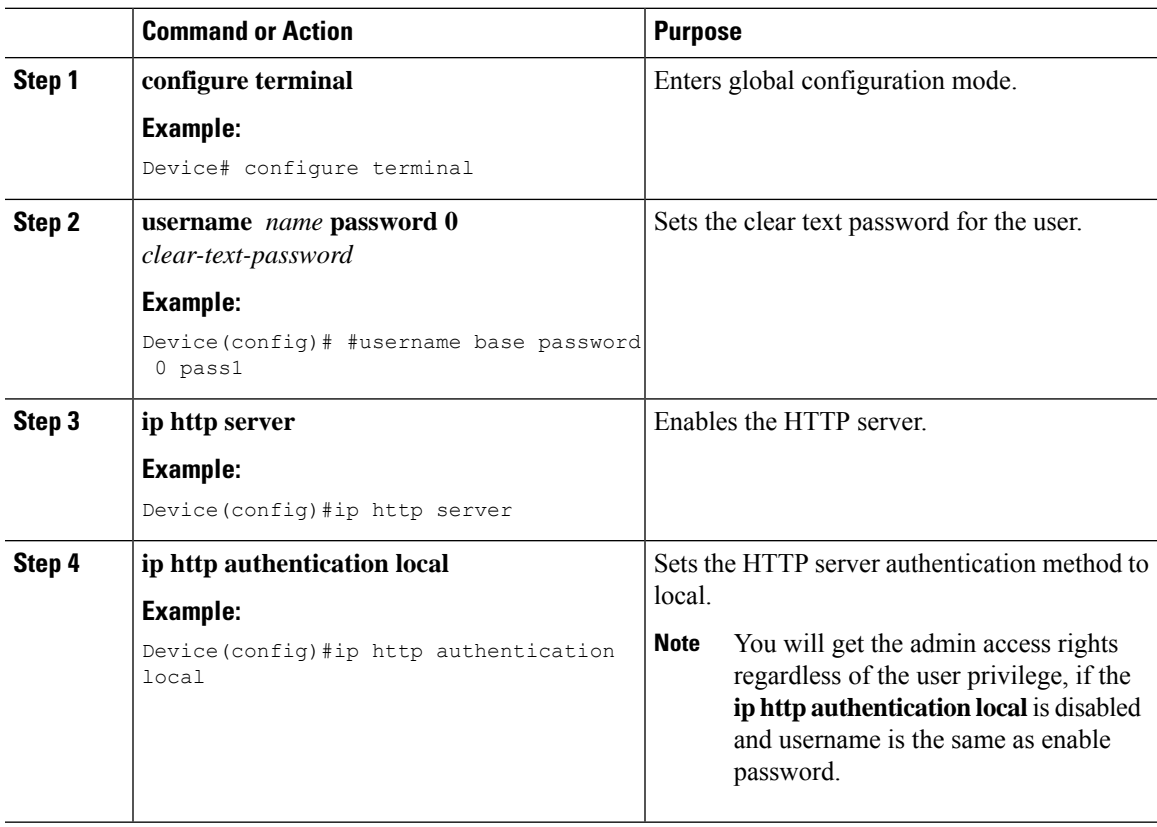

# **Central Web Authentication**

I

To configure CWA, follow these steps:

- **1.** Configure a WLAN Profile for Guest Access with Central Web [Authentication](#page-15-0) (CLI)
- **2.** #unique\_1626
- **3.** AAA Server [Configuration](#page-17-0) (CLI)
- **4.** #unique\_1628

### **Configure a WLAN Profile for Guest Access with Central Web Authentication (GUI)**

#### **Procedure**

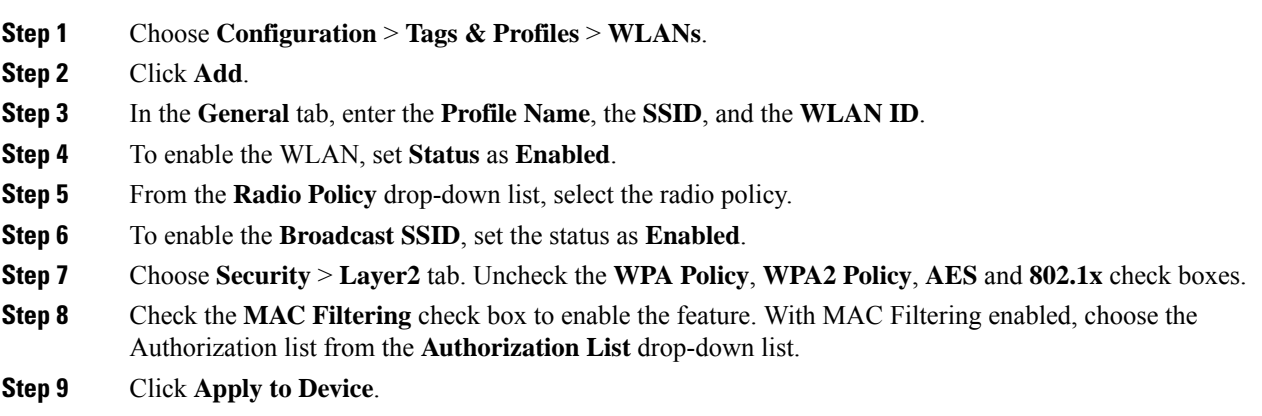

### <span id="page-15-0"></span>**Configure a WLAN Profile for Guest Access with Central Web Authentication (CLI)**

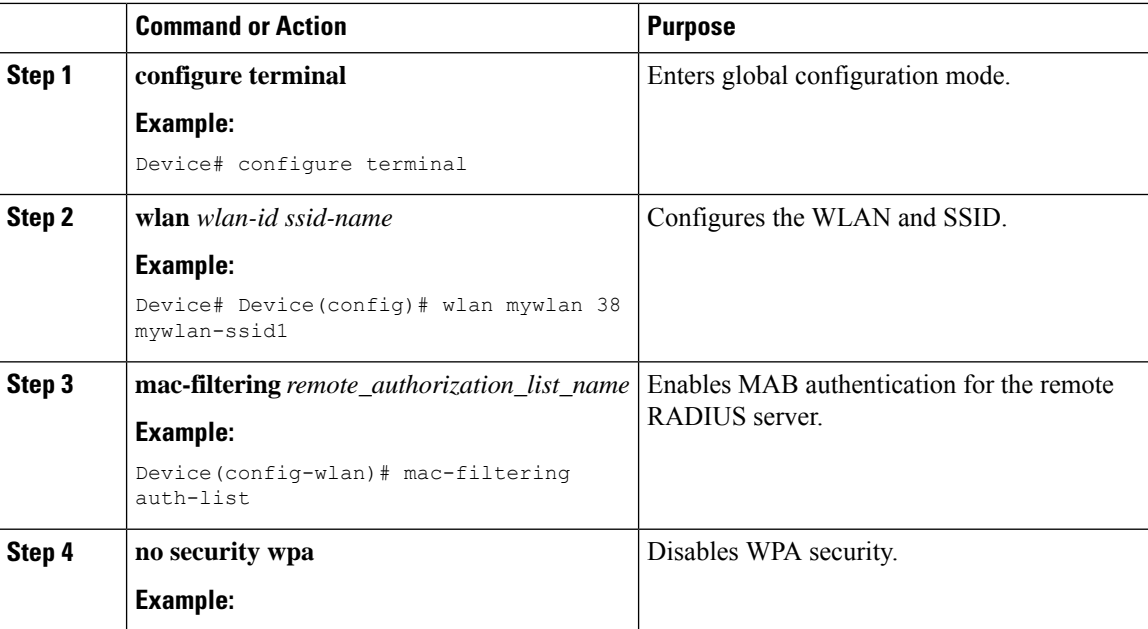

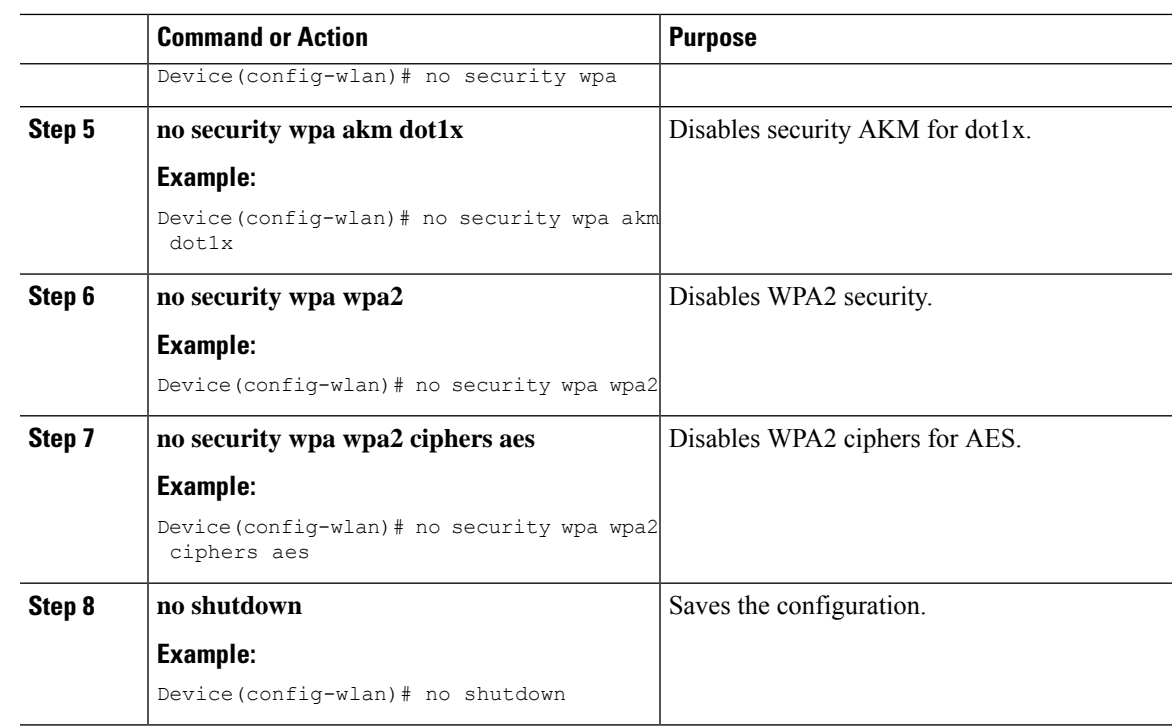

## **AAA Server Configuration (GUI)**

I

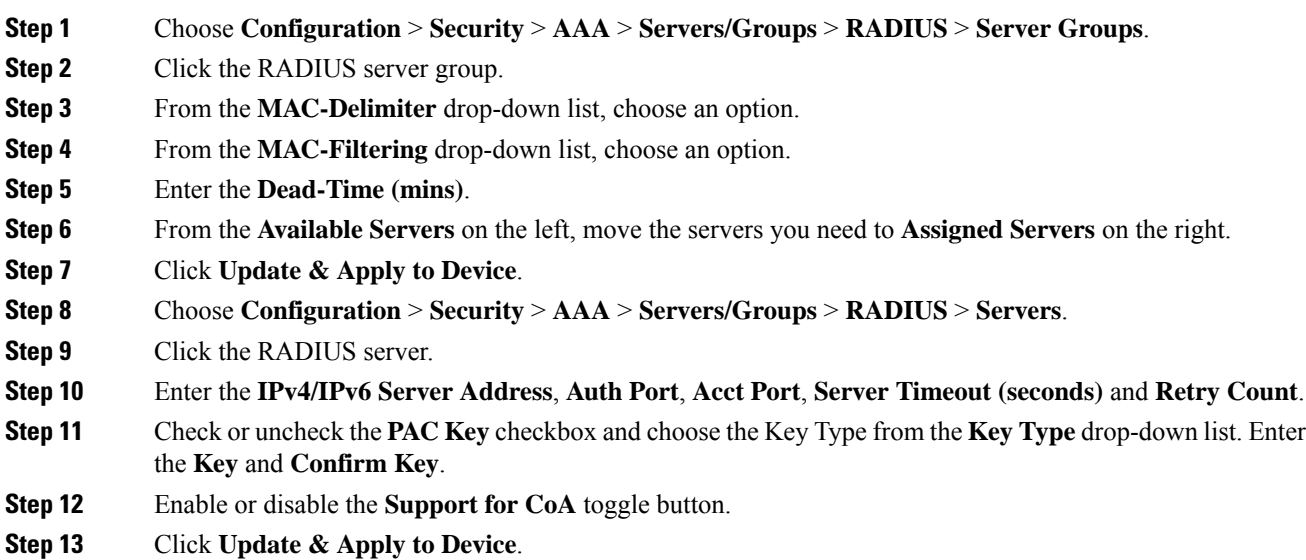

## <span id="page-17-0"></span>**AAA Server Configuration (CLI)**

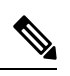

**Note** Configure AAA server for Guest Foreign only.

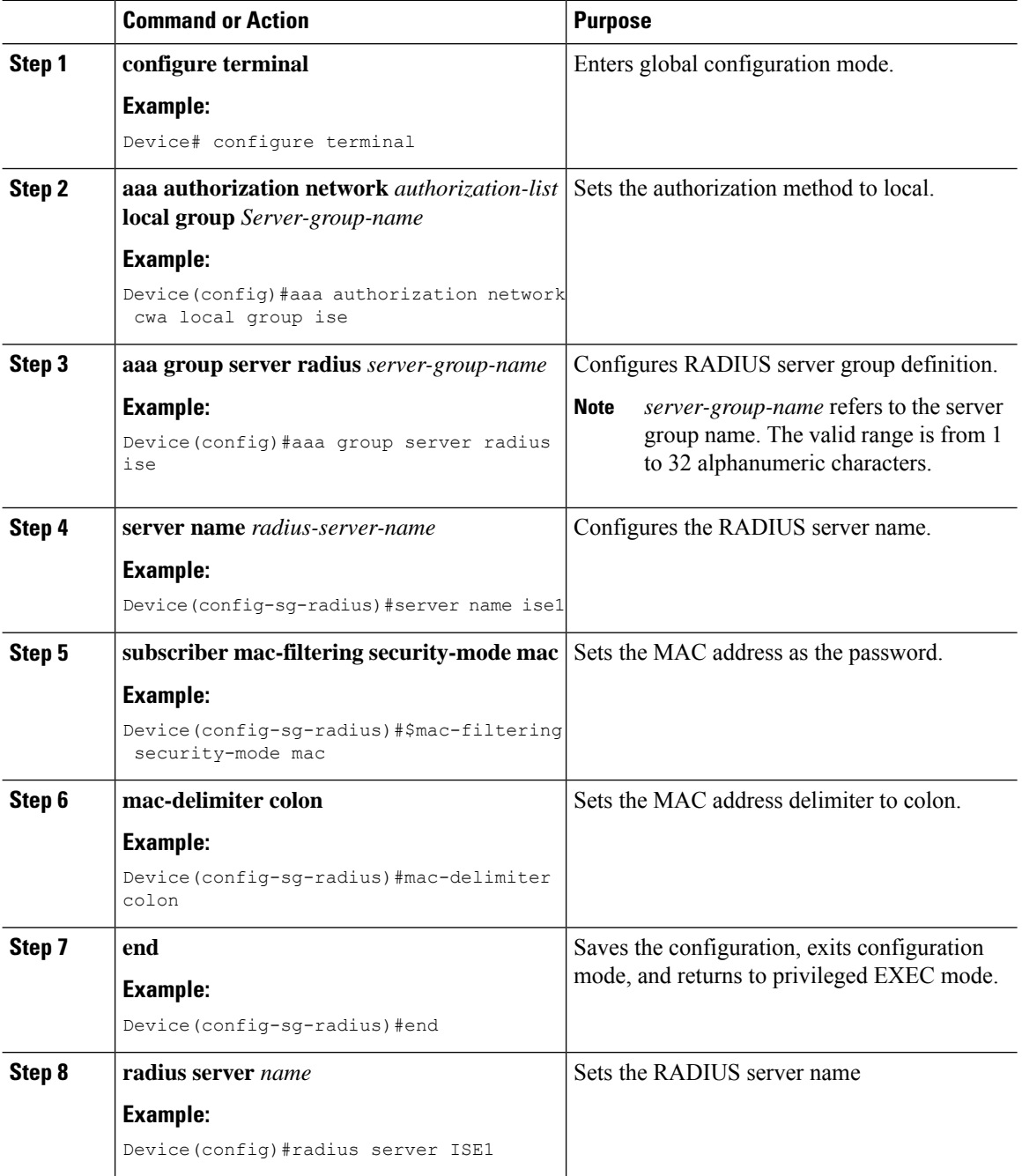

I

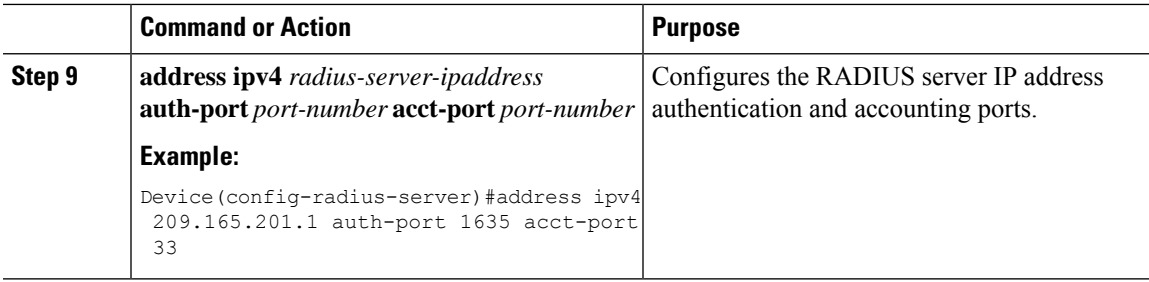

# **Configuring 802.1x with Local Web Authentication**

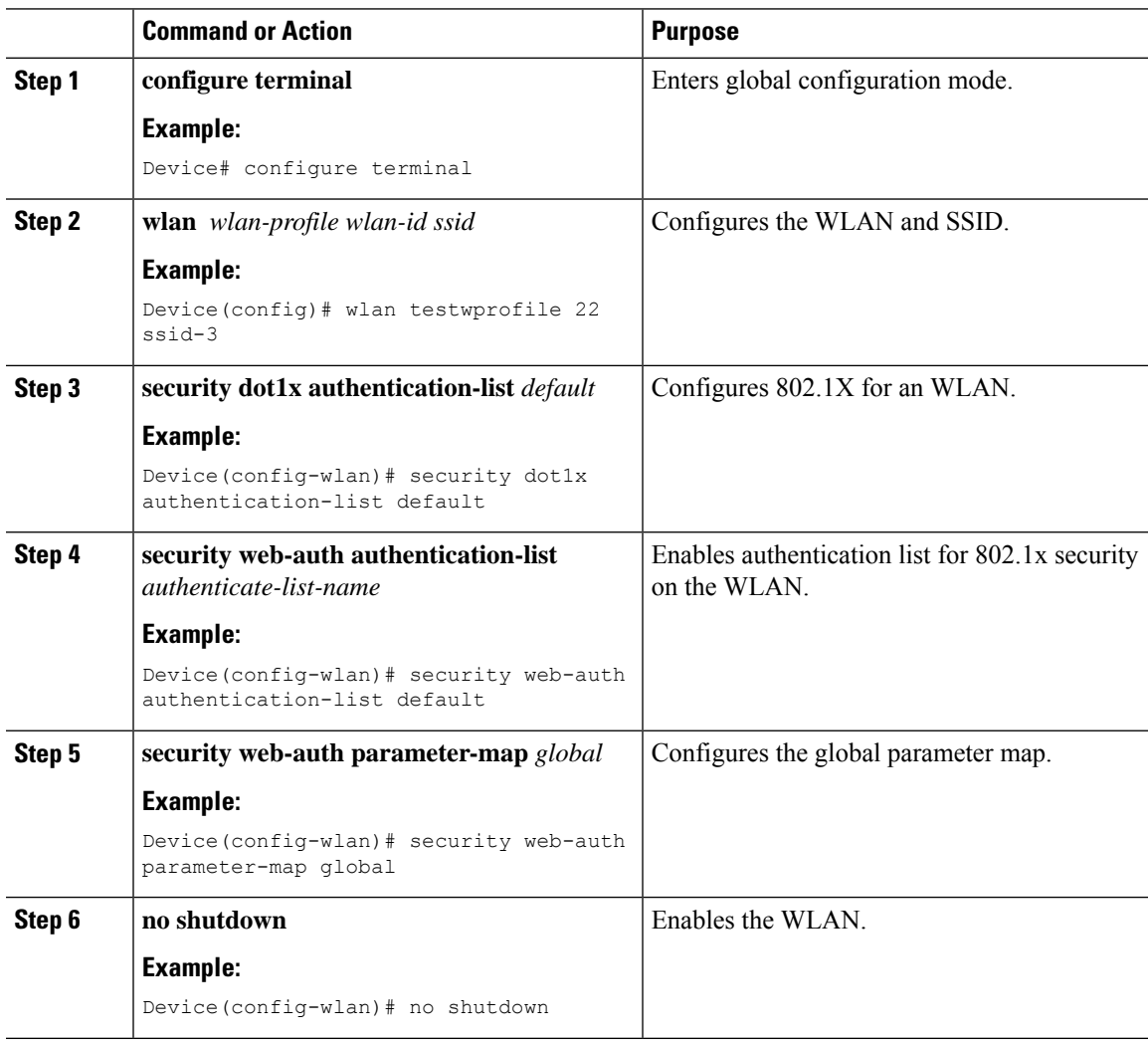

# **Configuring Local Web Authentication with PSK Protocol**

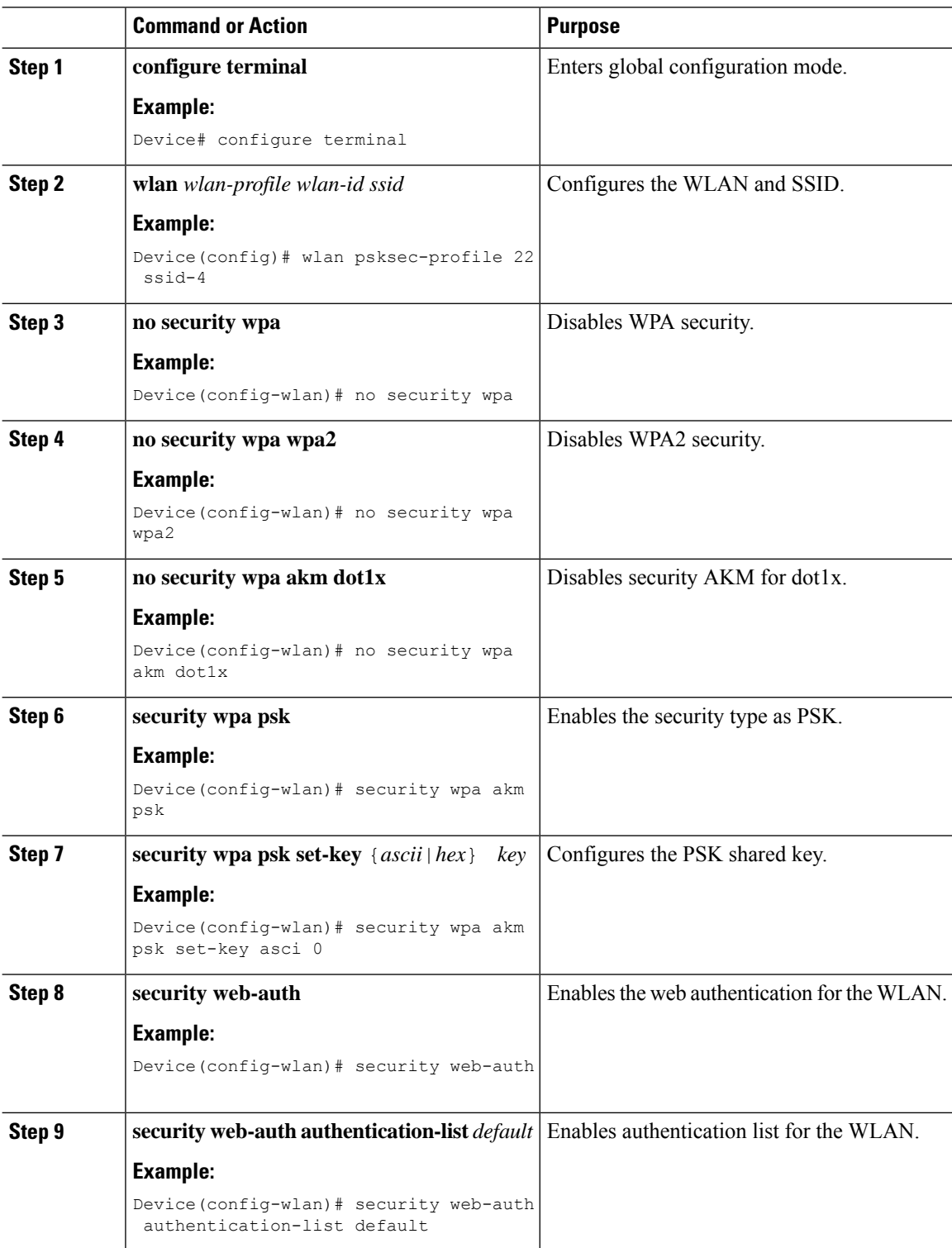

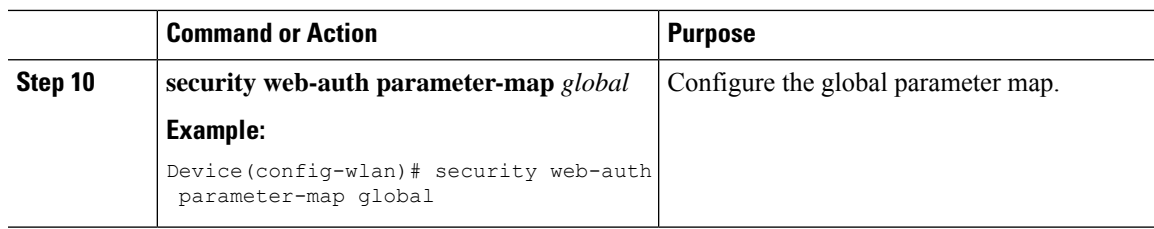

# **Central Web Authentication with PSK Protocol**

To configure the CWA with PSK security protocol, follow the steps:

- **1.** Configure WLAN Profile for Central Web [Authentication](#page-20-0) with PSK Protocol
- **2.** Applying Policy Profile on a WLAN

### <span id="page-20-0"></span>**Configure WLAN Profile for Central Web Authentication with PSK Protocol**

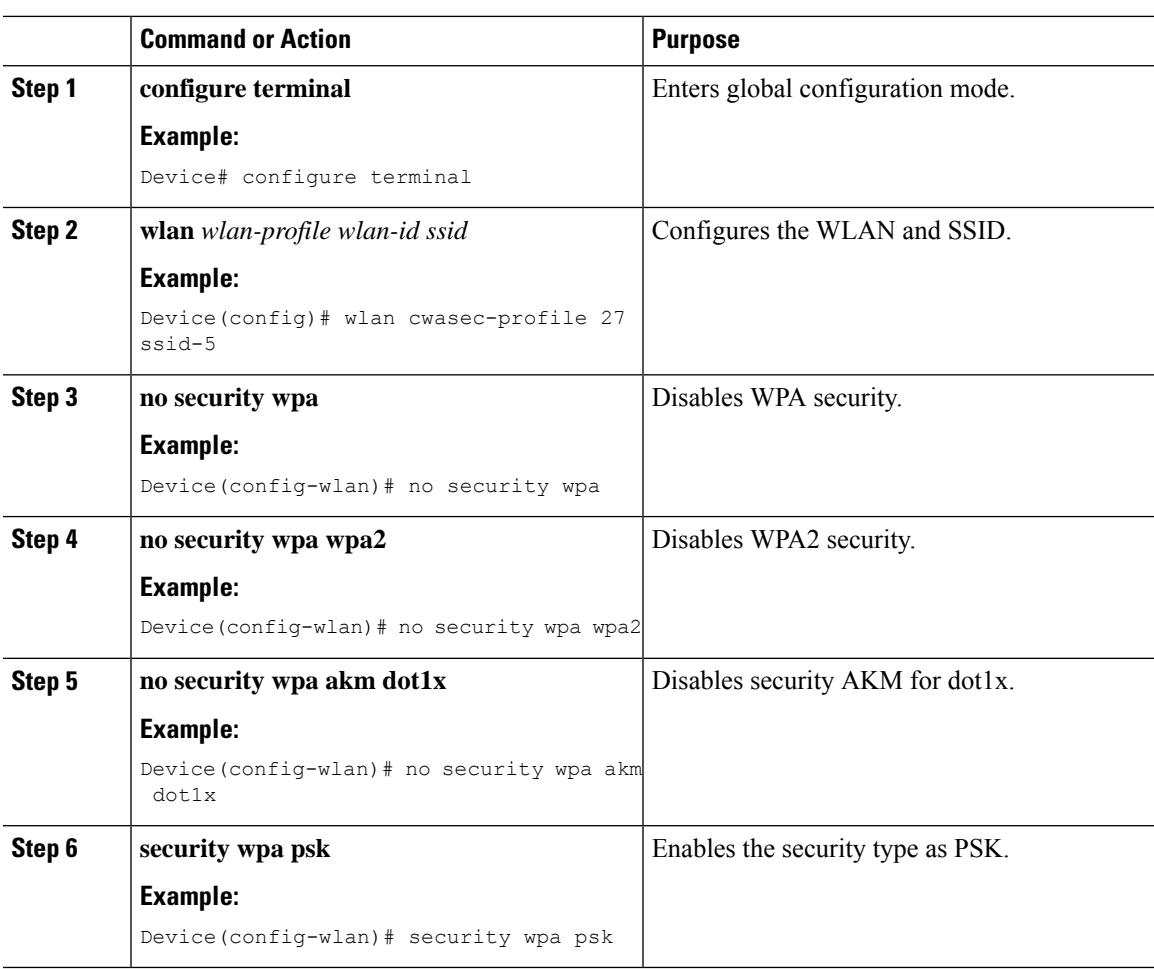

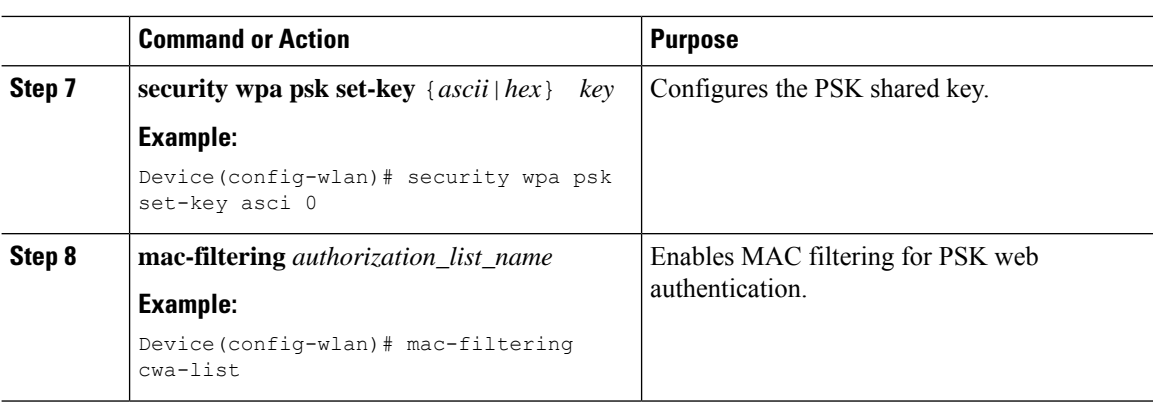

## **Central Web Authentication with iPSK Protocol**

To configure the CWA with iPSK security protocol, follow the steps:

**1.** Configure WLAN Profile for Central Web [Authentication](#page-21-0) with iPSK Protocol

## <span id="page-21-0"></span>**Configure WLAN Profile for Central Web Authentication with iPSK Protocol**

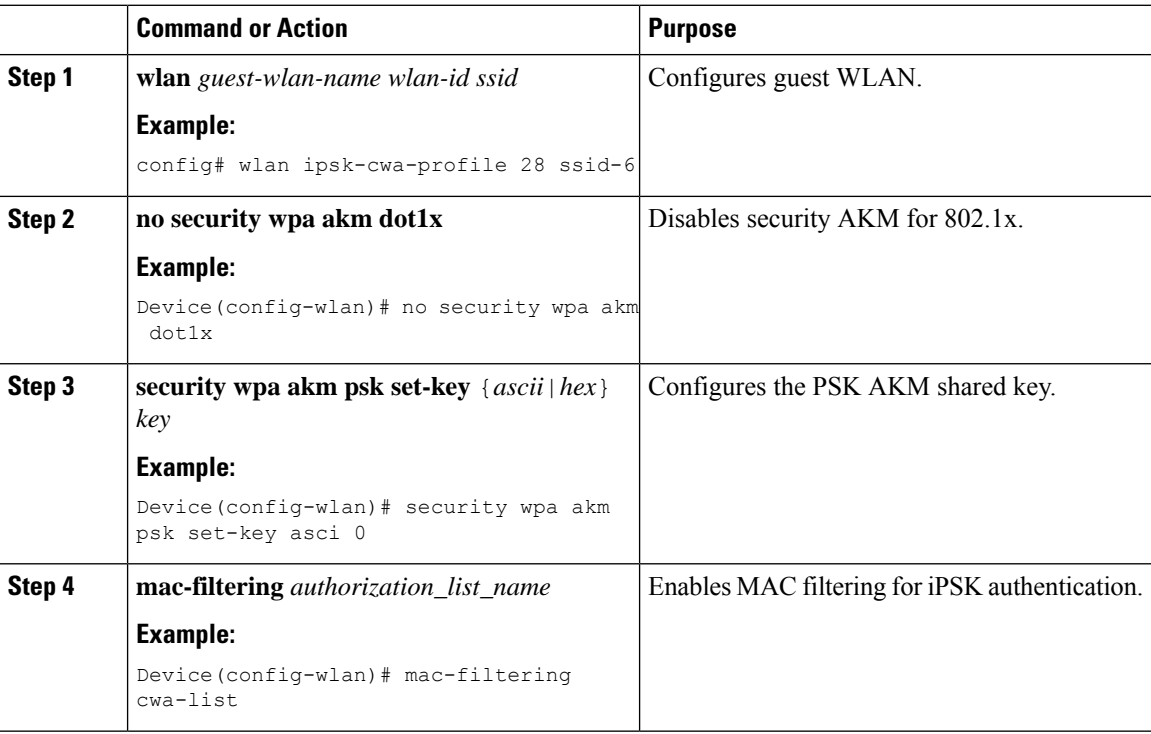

# **Configure Web Authentication on MAC Address Bypass failure (GUI)**

#### **Procedure**

- **Step 1** Click **Configuration** > **Tags and Profiles** > **WLANs**.
- **Step 2** Click **Add** to add a new WLAN Profile or click the one you want to edit.
- **Step 3** In the **Edit WLAN** window, complete the following steps:
	- a) Choose **Security** > **Layer2** and check the **MAC Filtering** check box to enable MAC filtering.
	- b) From the **Authorization List** drop-down list, select a value.
	- c) Choose the **Layer3** tab.
	- d) Click **Show Advanced Settings** and check the **On MAC Filter Failure** checkbox.

# **Configure Web Authentication on MAC Address Bypass Failure (CLI)**

You can configure authentication to fall back to web authentication, if a client cannot authenticate using MAC filter (Local or RADIUS), while trying to connect to a WLAN. To enable this feature, configure both MAC filtering and Web Authentication on the device. This can also avoid disassociations that happen only because of MAC filter authentication failure. To configure this feature, follow the procedure:

### **Configure a Policy Profile**

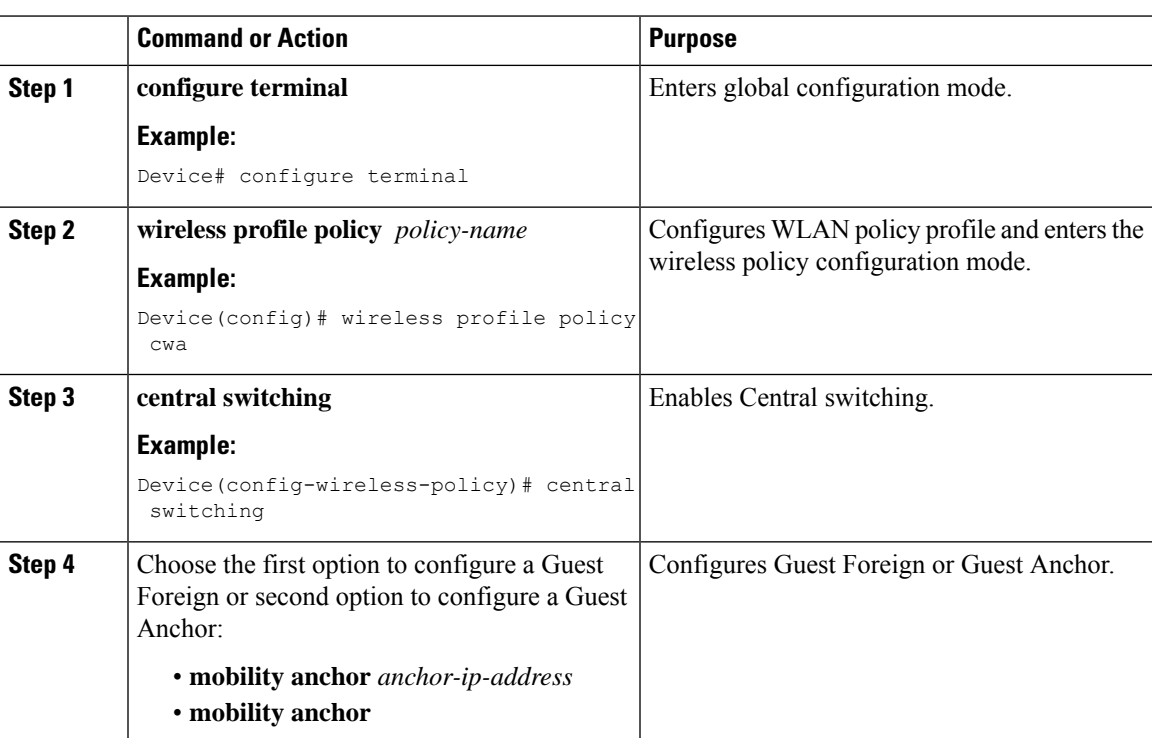

 $\mathbf I$ 

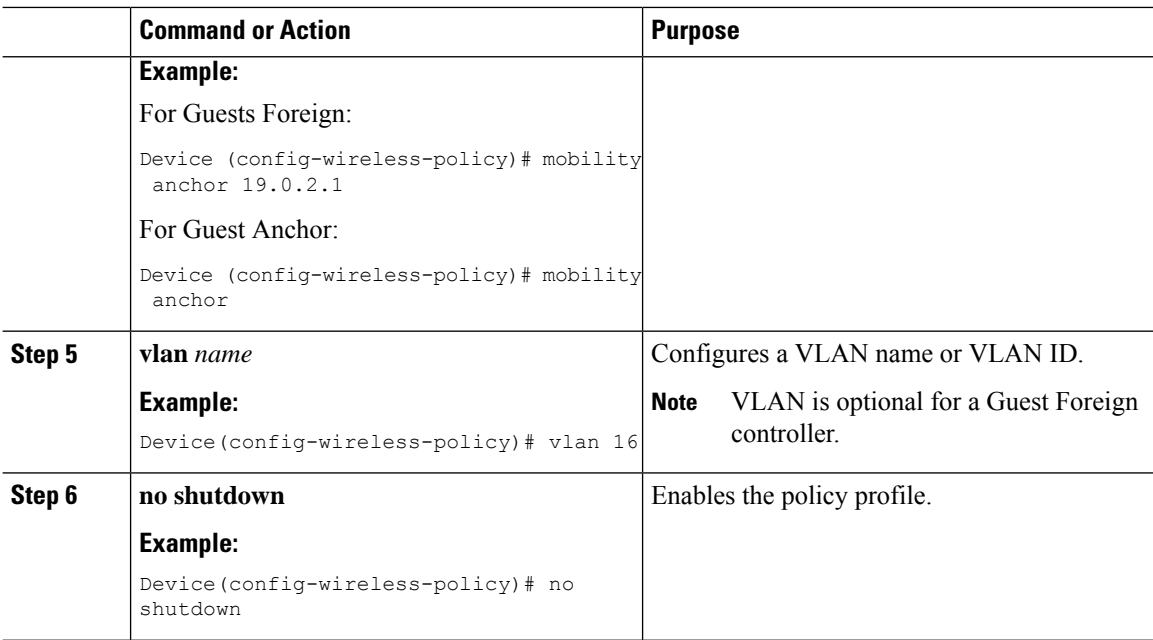

## **Configure a WLAN Profile**

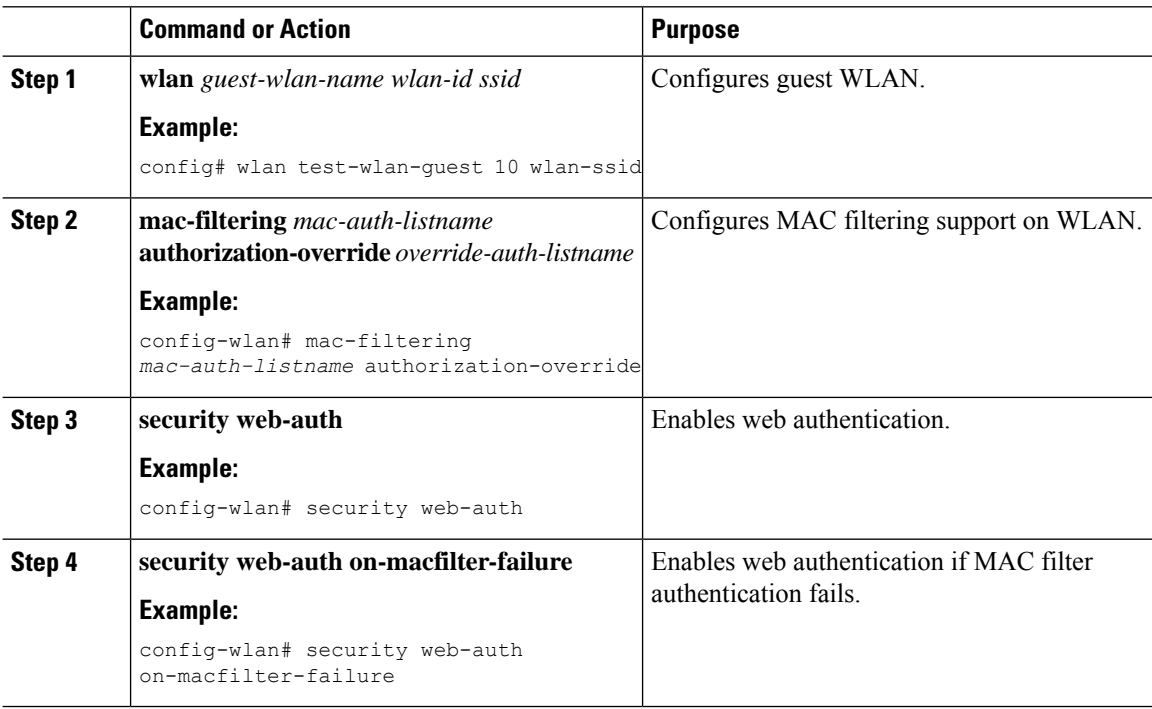